## **การกําหนด Trusted sites**

1. เปดโปรแกรม Microsoft Internet Explorer

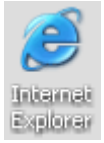

2. คลิกเมนู Tools -> Internet Options

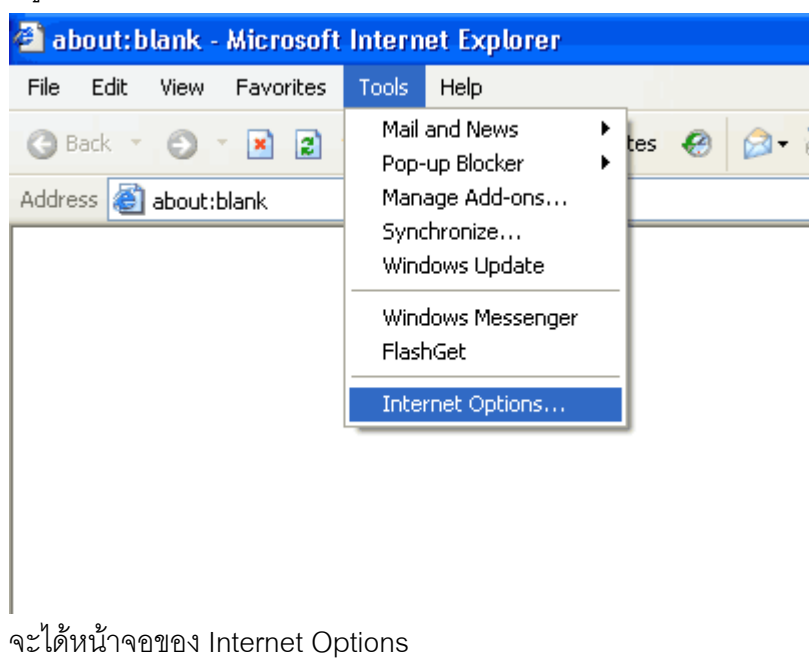

3. คลิกที่แถบชื่อ Security

คลิกไอคอน Trusted sites

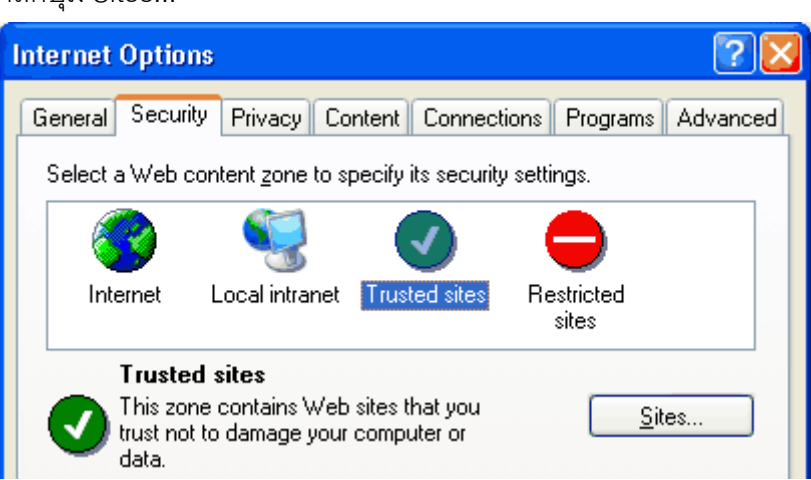

คลิกปุม Sites...

4. คลิกยกเลิก  $\Box$  Require server verification (https:) for all sites in this zone

และพมพิ Address ลงในชอง Add this Web site to the zone: ดังภาพ

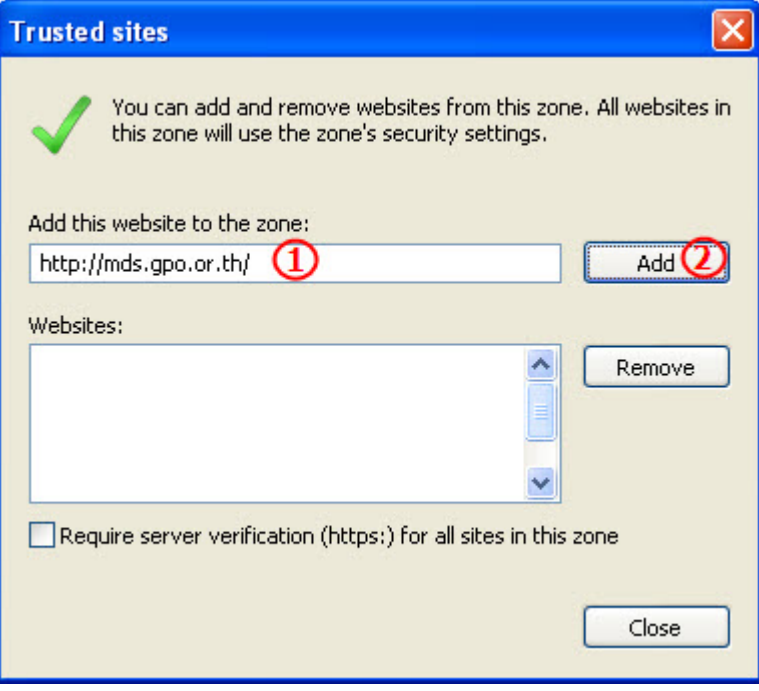

แล้วคลิกปุ่ม <u>A</u>dd ชื่อ Address จะเข้าไปอยู่ในกรอบ Web sites

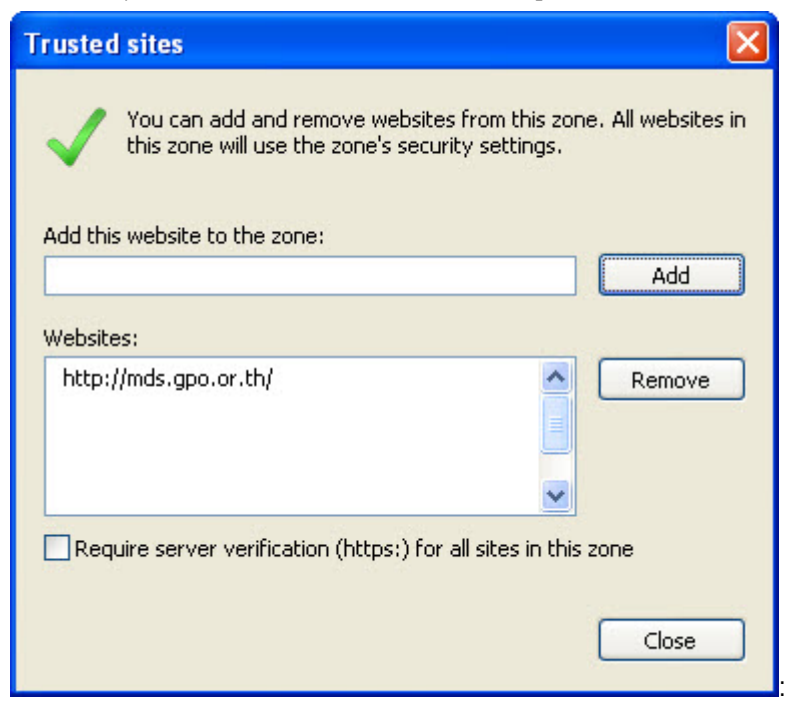

5. กำหนด sites เรียบร้อยแล้วให้คลิกปุ่ม OK ออกจากหน้าจอทั้งหมด